# **Import**

**In this article** • [Import Tab](#page-0-0) <sup>o</sup> [Step 1. Selecting a File and Specifying Additional Parameters](#page-0-1) <sup>o</sup> [Step 2. Import Settings](#page-1-0) <sup>o</sup> [Step 3. Import Errors](#page-5-0) <sup>o</sup> [Confirming Rates](#page-6-0) • [Import History Tab](#page-6-1)

# <span id="page-0-0"></span>Import Tab

The tab is designed to provide a user with a possibility to import rates to JeraSoft Billing by uploading a **.csv** or **.xls** file. The whole process can be divided into several steps discussed below. You can access the rates import by clicking the **Import** button in the Rates section:

Screenshot: Import button

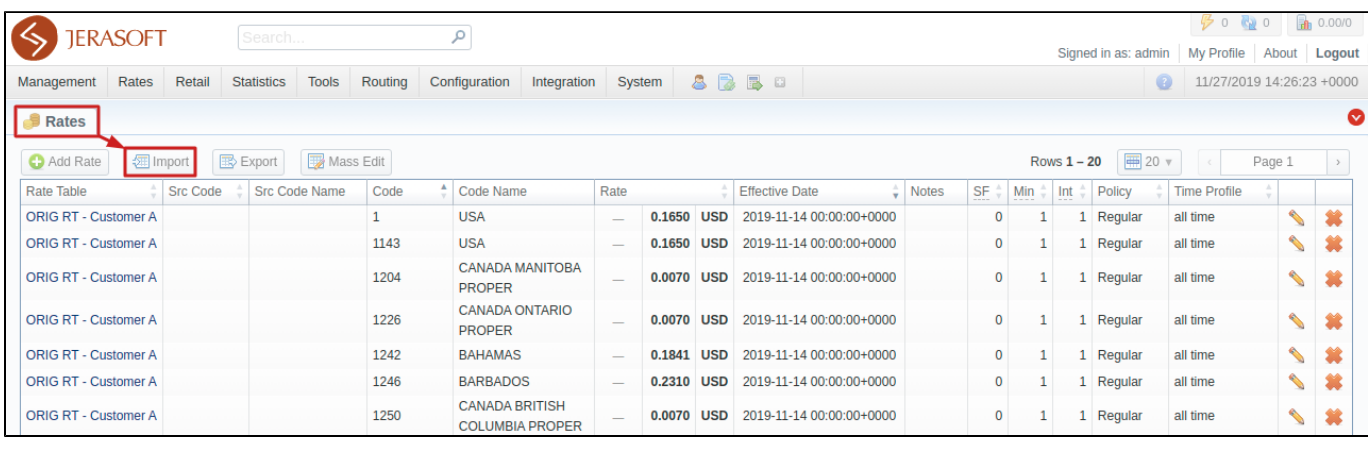

**Note** Δ

The button will only be active when you filter the rates by the rate table.

# <span id="page-0-1"></span>**Step 1. Selecting a File and Specifying Additional Parameters**

The first thing you need to do in the import configurations view is to select a rate table (the import template will autocomplete if existent). Then, drag-anddrop or upload an import file. Additionally, you can specify the following parameters:

#### Screenshot: Step 1. File Settings

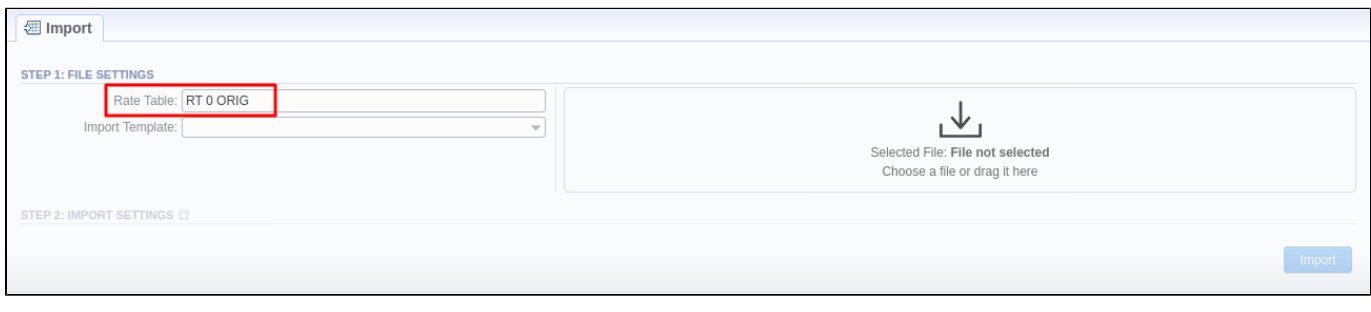

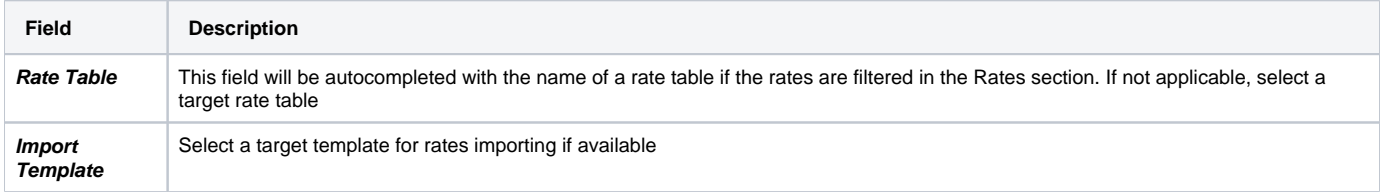

#### **Warning**

- 1. It's not possible **to import a file** into the **Rate Table** with **the Min Time and Interval = 0.** These fields must have at least 1 second.
- 2. While specifying the **Effective Date** and **End Date**, keep in mind that **Timezone** is **UTC (+0000)** by default.
- 3. Please **DO NOT** import duplicates of the same **Code** in one import file.

### <span id="page-1-0"></span>**Step 2. Import Settings**

The system will recognize the file and display the first and last 5 rows of the first sheet. You will need to select the start and end lines of an import table (marked green). The middle lines are skipped, you can unfold them both ways by five lines by clicking the respective buttons. To switch from one sheet with rates to another, click on a respective tab: i.e., **Sheet 1**, **Sheet 2**, etc.

#### Screenshot: Step 2. Import Settings

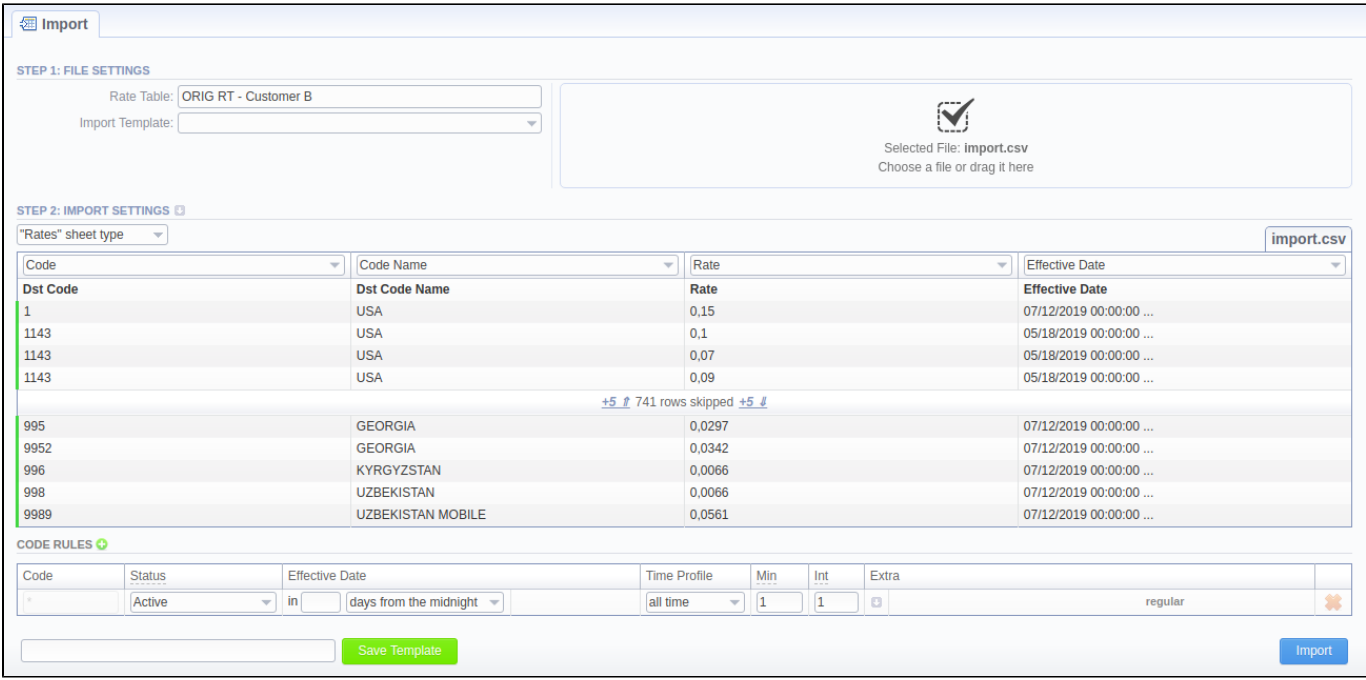

Starting from VCS 3.17.0, the user has a possibility to specify a type for each sheet of an imported file. Each sheet type has its own list of columns. Currentl y, there are 3 sheet types:

- **Rates** type an equivalent to an importing page from earlier versions. While importing, **at least 1 sheet must be of Rates type.** For this type, the following columns are mandatory:
	- 1. **Dst Code/Code Name** indicate at least one of them
	- 2. **Rate**
	- 3. **Effective Date** - if you don't indicate this column, the Effective Date, specified in the Code Rules information block, will be applied to imported rates.
- **Src Codes** type this type allows a user to perform the import to the code deck attached to the rate table. For this, indicate source codes/code names in the two columns: **Src Code** and **Src Code Name**. If selected, both columns must be specified.
- **Codes** type this type allows a user to perform the import to the code deck attached to the rate table. For this, indicate destination codes/code names in the two columns: **Code** and **Code Name**. If selected, both columns must be specified.

Starting from **JeraSoft Billing v3.18.0**, the user has an option to select the **Skip this sheet** option for the system to ignore the respective sheet during import. More about sheet types configuration [here.](https://docs.jerasoft.net/display/KB/How+to+configure+Sheet+Types+in+Rates+Import)

Screenshot: Sheet types

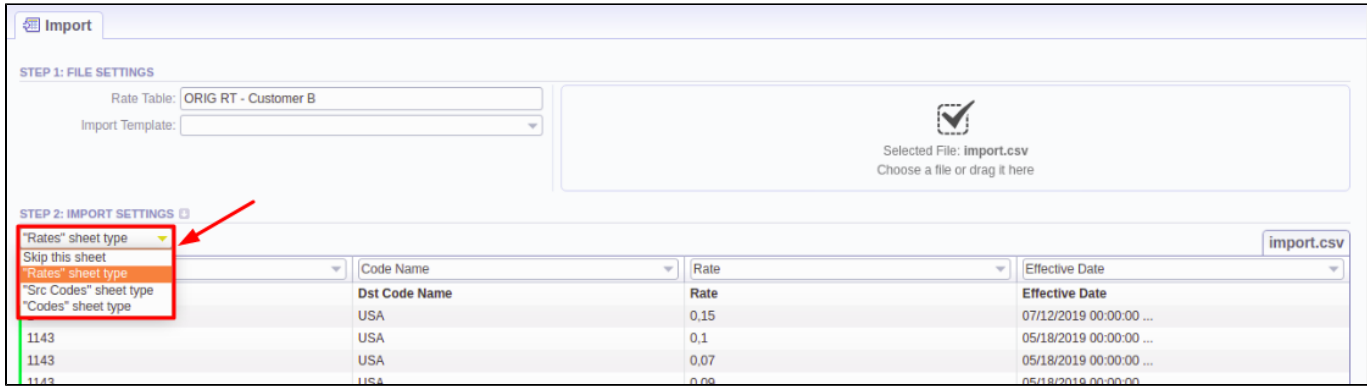

On the second step, you can also save the importing rate table as a template for further usage during import. To do so, specify a template title in the bottom left corner of the tab, and click the **Save Template** button (see screenshot above).

To open advanced configurations, click on a grey downwards arrow wicon next to **Step 2: Import Settings**. Advanced settings contain the following fields:

### Screenshot: Advanced settings

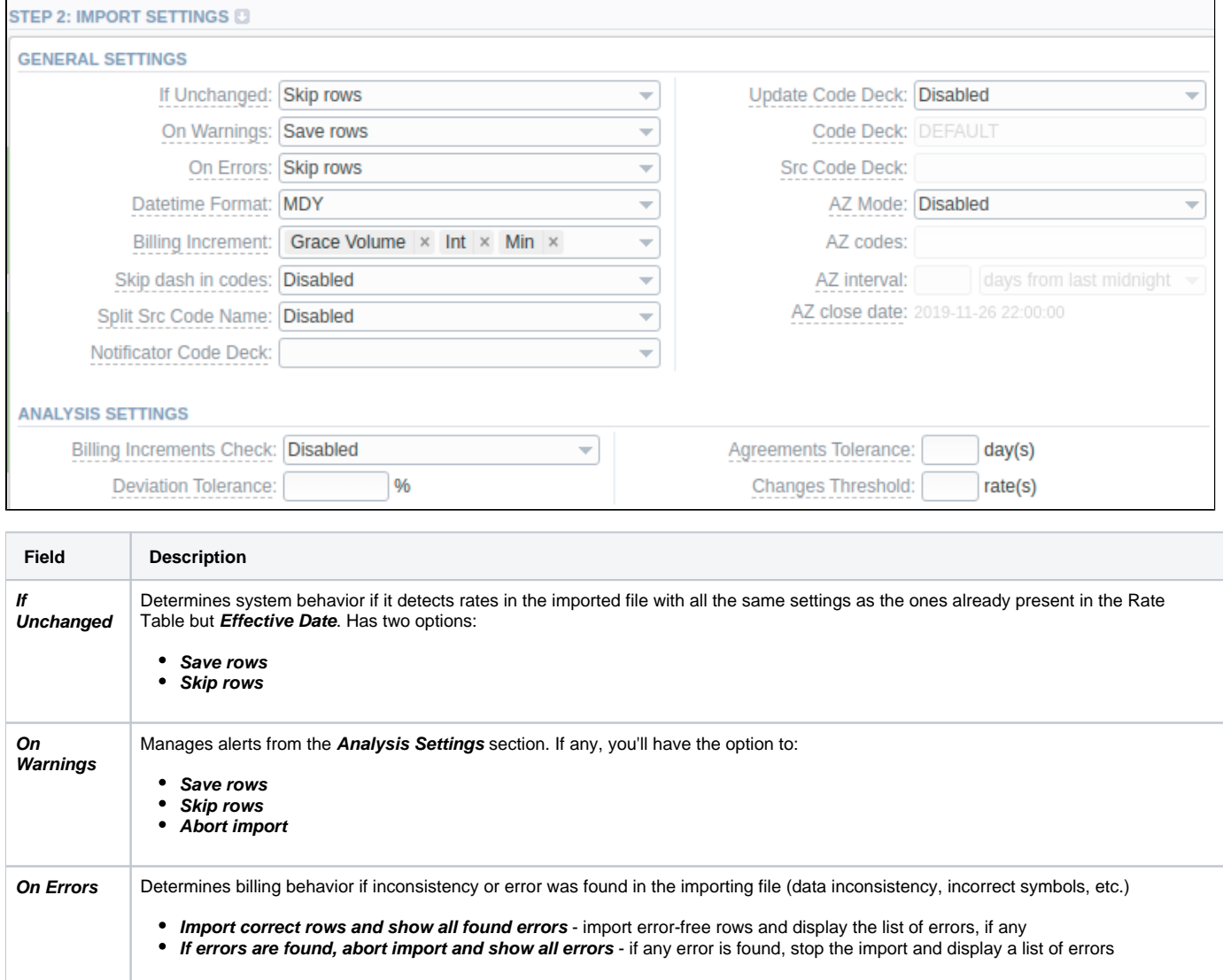

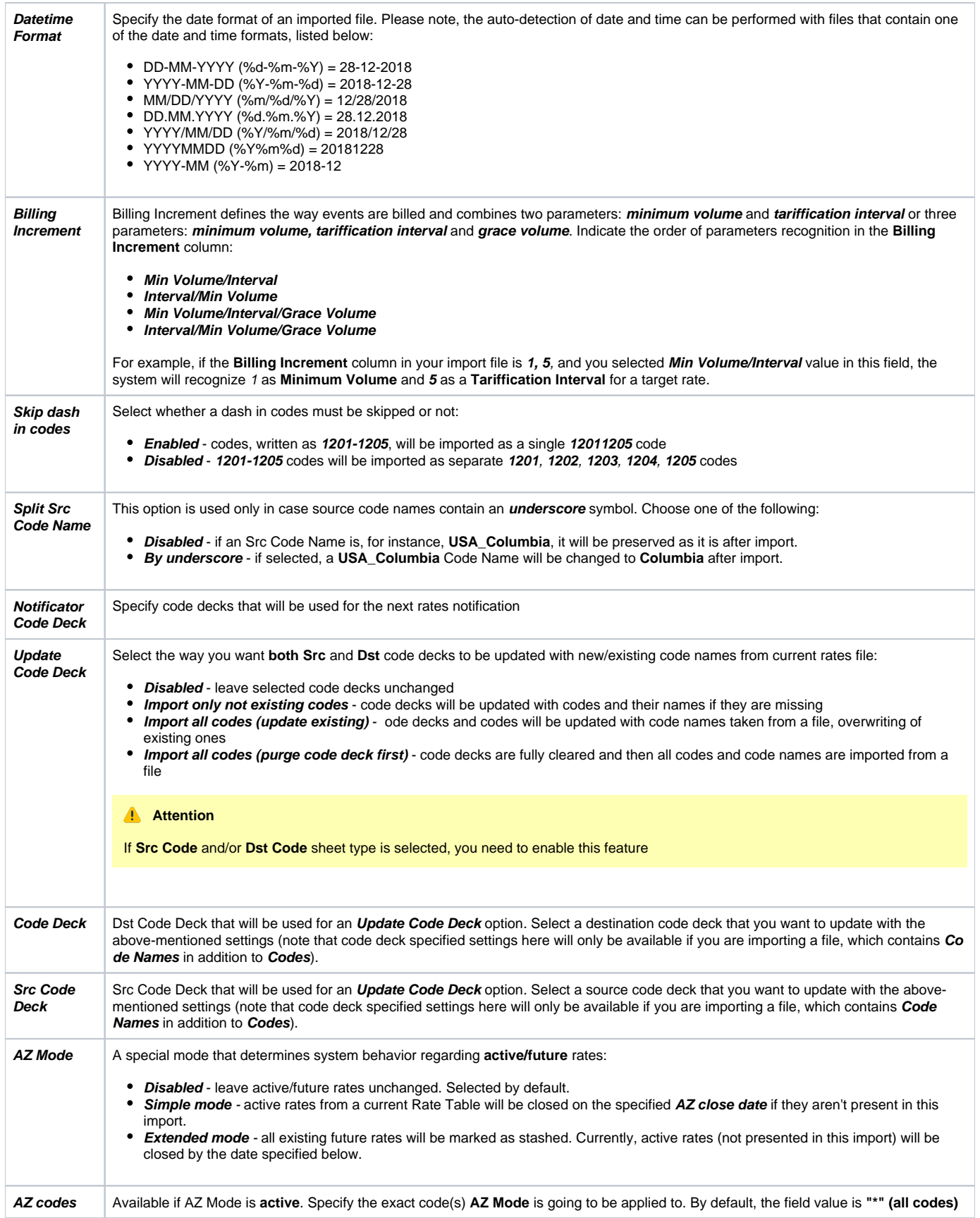

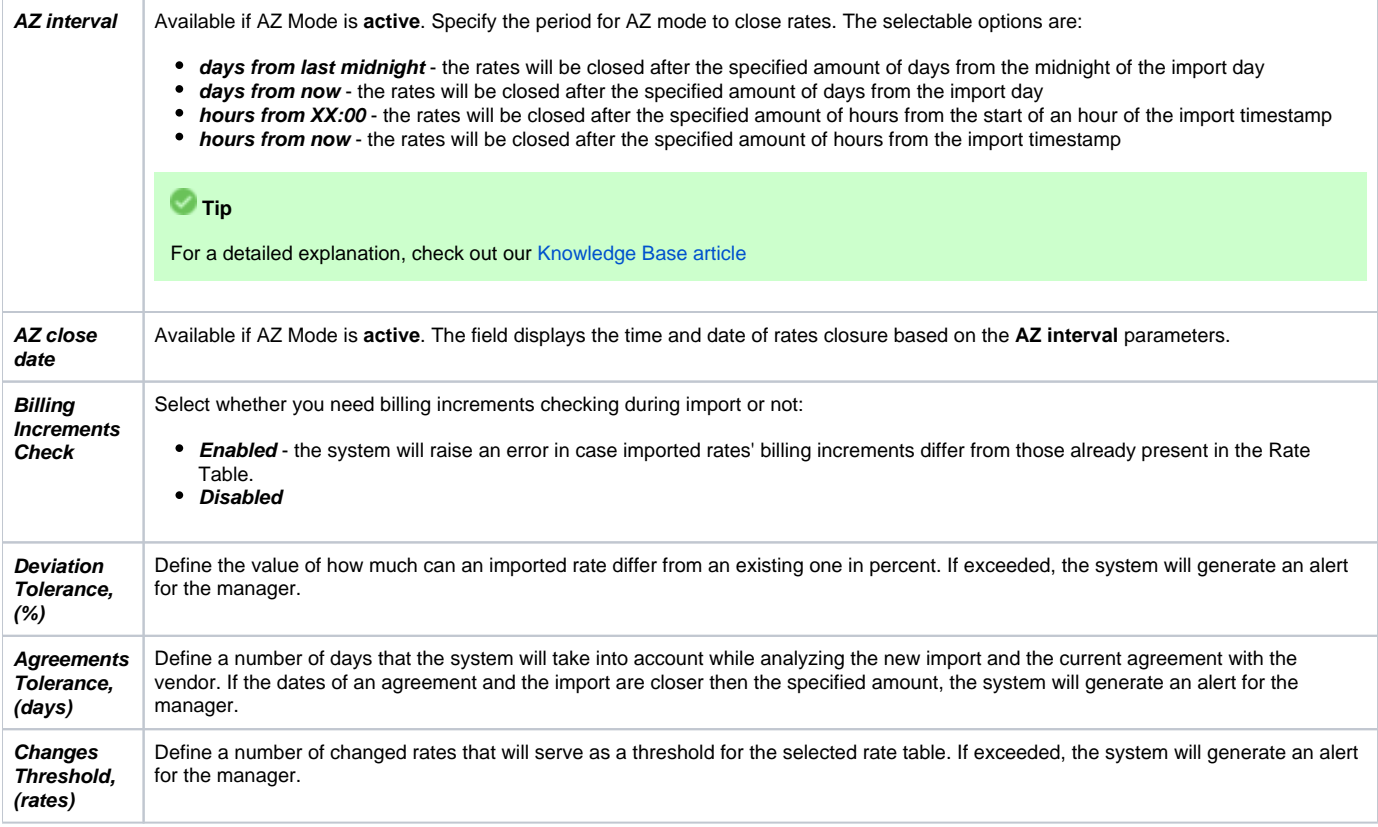

#### **Attention**

If you have rates with missing **Rate** value in the importing file, the system will find the previous rate for the same destination and take this value from there (if the previous rate was not closed).

When you have rates with missing **Effective Date** value, the system will take it from the **End Date** value.

# **Code Rules Information Block**

For adding a new code rule, click on the plus  $\bigoplus$  icon next to the information block name.

When you add a rule and set the value in the fields, it will overwrite the parameters specified in the respective columns of the file. If you leave fields empty, it will take the parameters from the file.

There is one default rule with **\* code** that affects all the imported codes. The not specified columns of the imported rates will be filled in with the respective field values of this code rule. The list of code rules fields is as follows:

Screenshot: Rates import - Code Rules settings

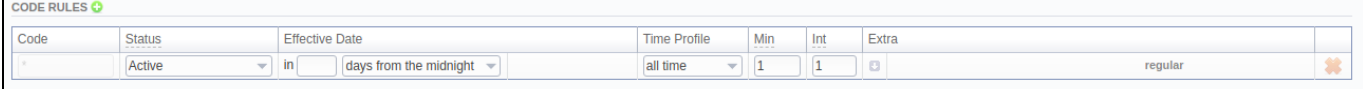

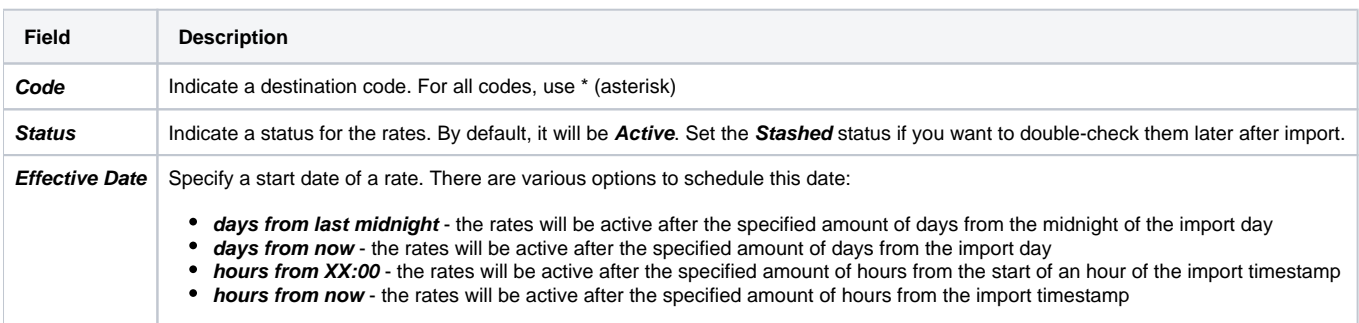

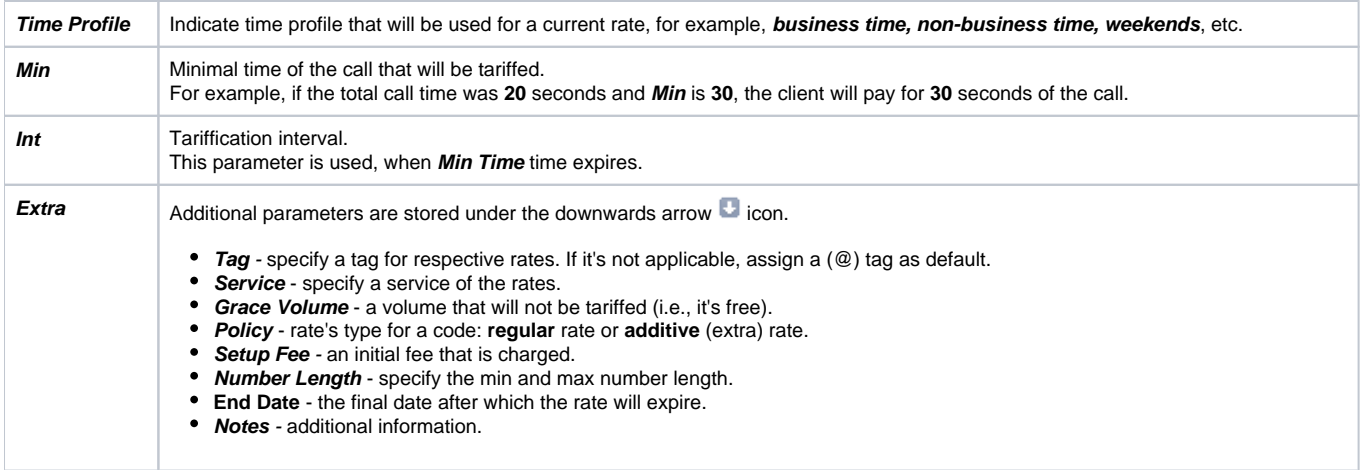

After specifying all additional parameters, click the **Import** button.

### <span id="page-5-0"></span>**Step 3. Import Errors**

Provided a non-critical error(s) occurred, you will see a table, where the exact sheet, line and error description are specified (see screenshot). In this case, you need to start the whole import procedure from the beginning.

Screenshot: Step 3. Import Errors

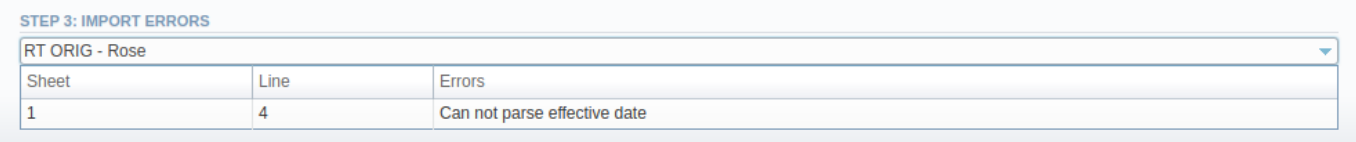

In case numerous errors occurred while **importing** rates, you will be displayed the respective notification:

Screenshot: Error notification

▲ Too many errors. Please download file to see detailed data. **Download file** 

By clicking on **Download file**, a **.csv** file with the following columns will be downloaded:

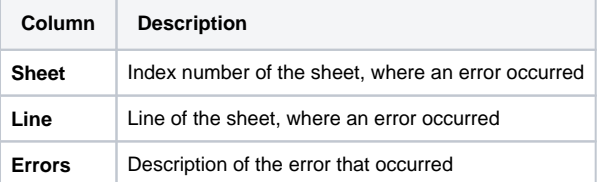

Screenshot: .csv file with detailed error data

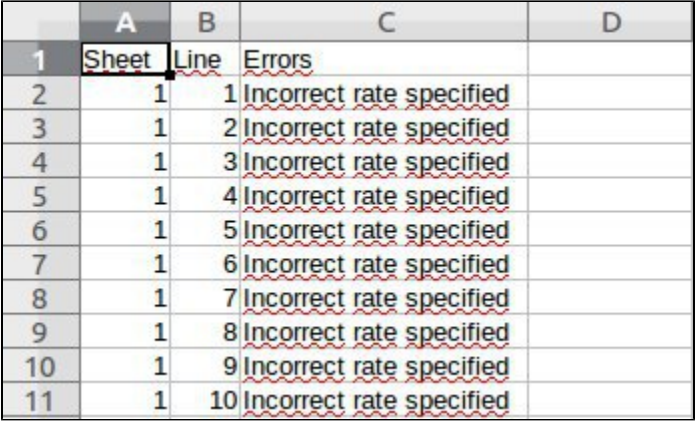

# <span id="page-6-0"></span>**Confirming Rates**

When the procedure has been executed, you will be forwarded to the **Rates** section where all imported rates will be displayed. If the **Auto-Confirm** option was disabled during the import process, you need to **Mass Edit** the rates' status from **stashed** to **active**.

Screenshot: Confirming Rates

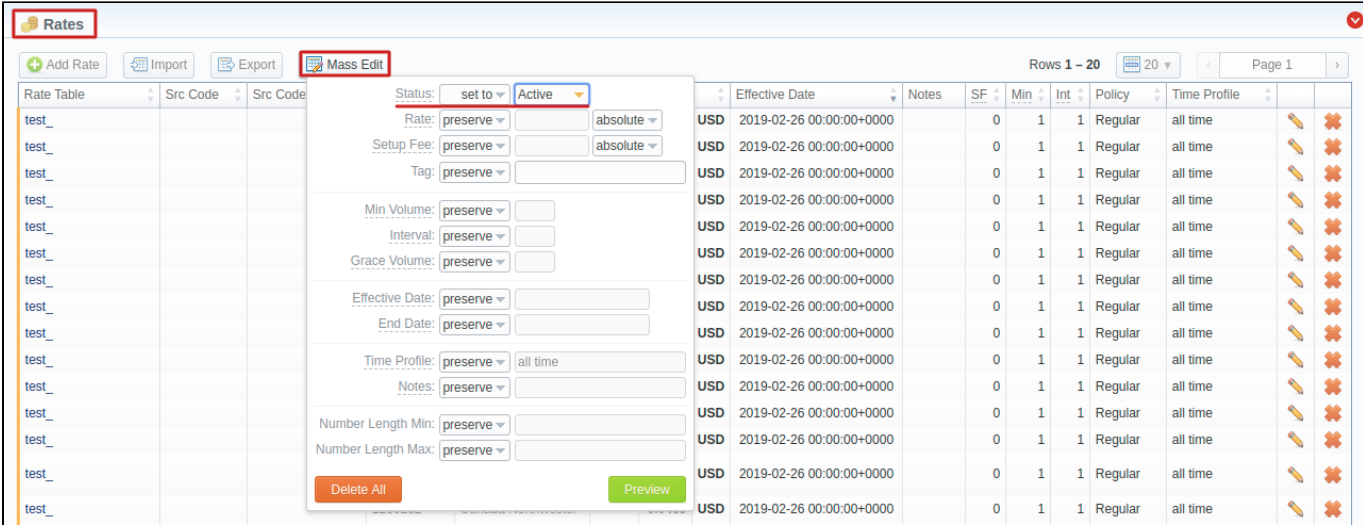

# <span id="page-6-1"></span>Import History Tab

The tab contains information about all executed imports to this rate table. You can access it in the **Rate Tables {Specific Rate Table} Import History**. It is presented in the form of a table with the following columns:

Screenshot: Import History output

 $\overline{a}$ 

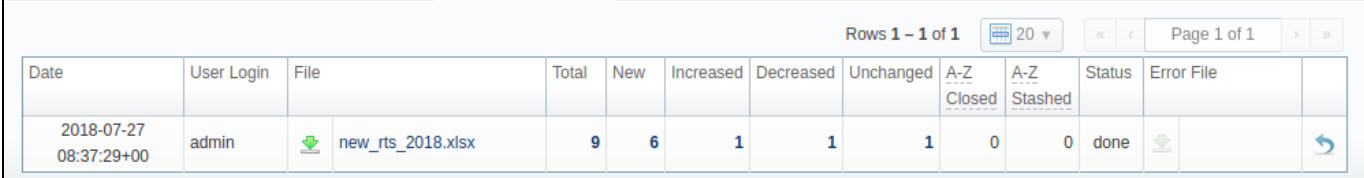

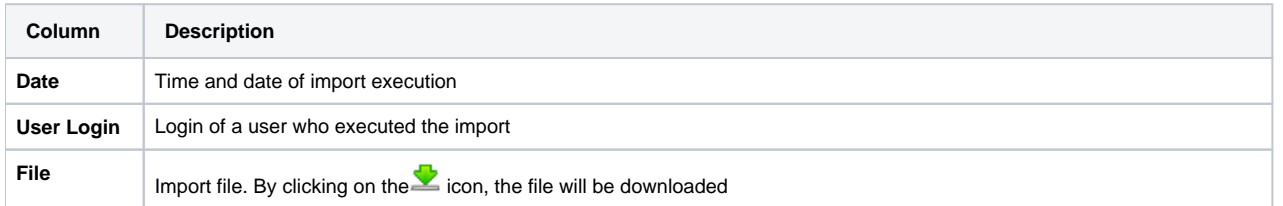

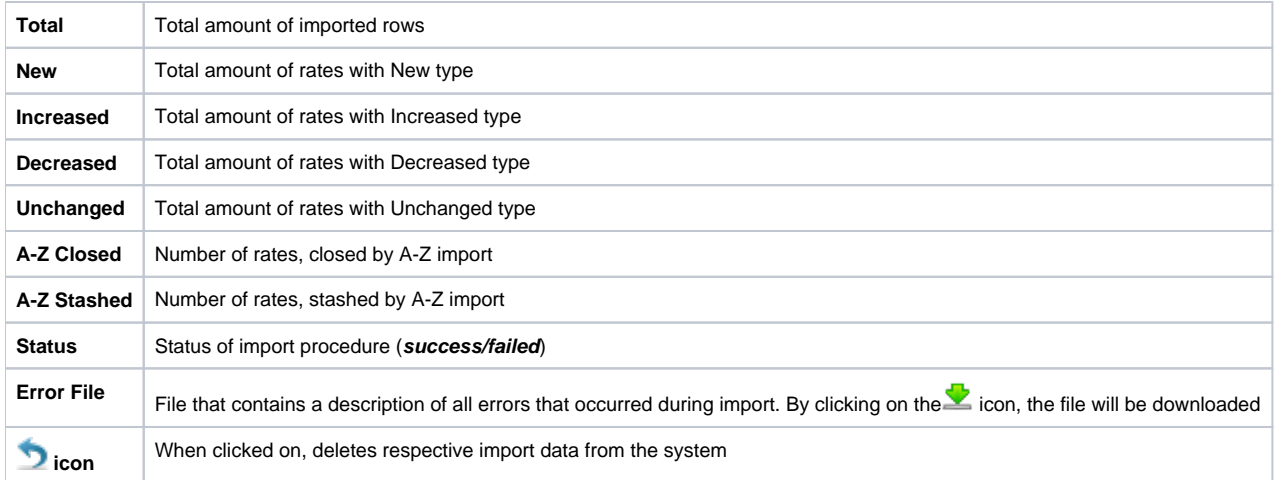

The imported rates are divided into the following types: **Unchanged, Increased, Decreased, New**. By clicking on the respective numbers of rates, you can see filtered rates by type (see screenshot above) in the **Rates** section.

#### **Attention**

Imported rates will be marked as **Unchanged**, **Increased**, or **Decreased** only if their **Effective Date** value (e.g., **04.25.2018**) is higher than **Effective Date** of a current rate (**e.g., 04.10.2018**) and they don't have an **End Date** value. If the **End Date** value is present in a previous rate, the fresh one will be marked as **New**.